- 6. 抽選申込の確認・変更・取消
	- 6-1. 抽選申込の確認

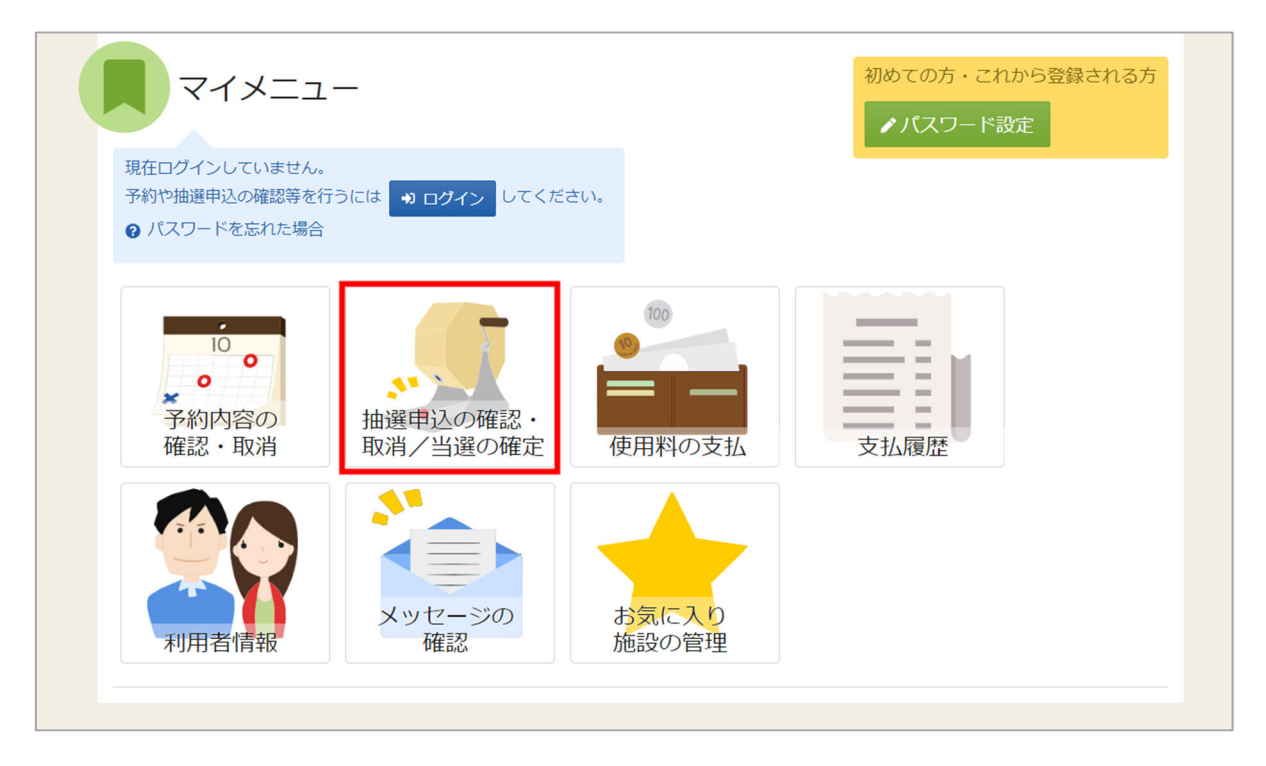

マイメニューの「抽選申込の確認・取消/当選の確定」を押してください。

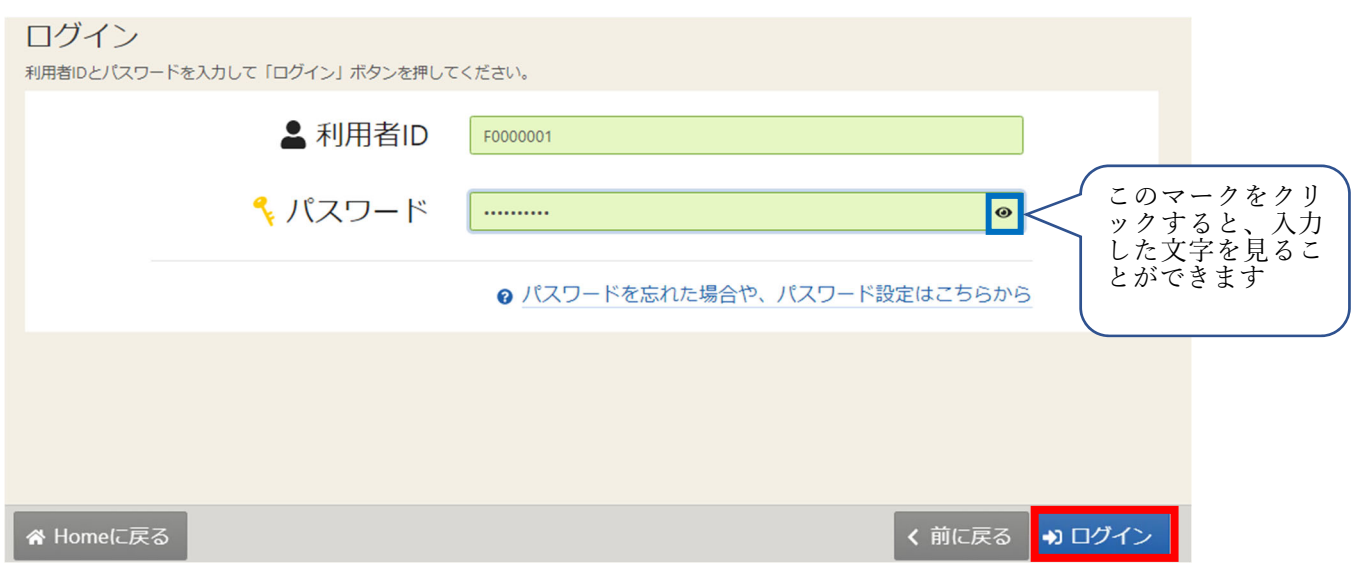

利用者 ID とパスワードを入力し、「ログイン」ボタンを押してください。 ※既にログインしている場合は、表示されません。

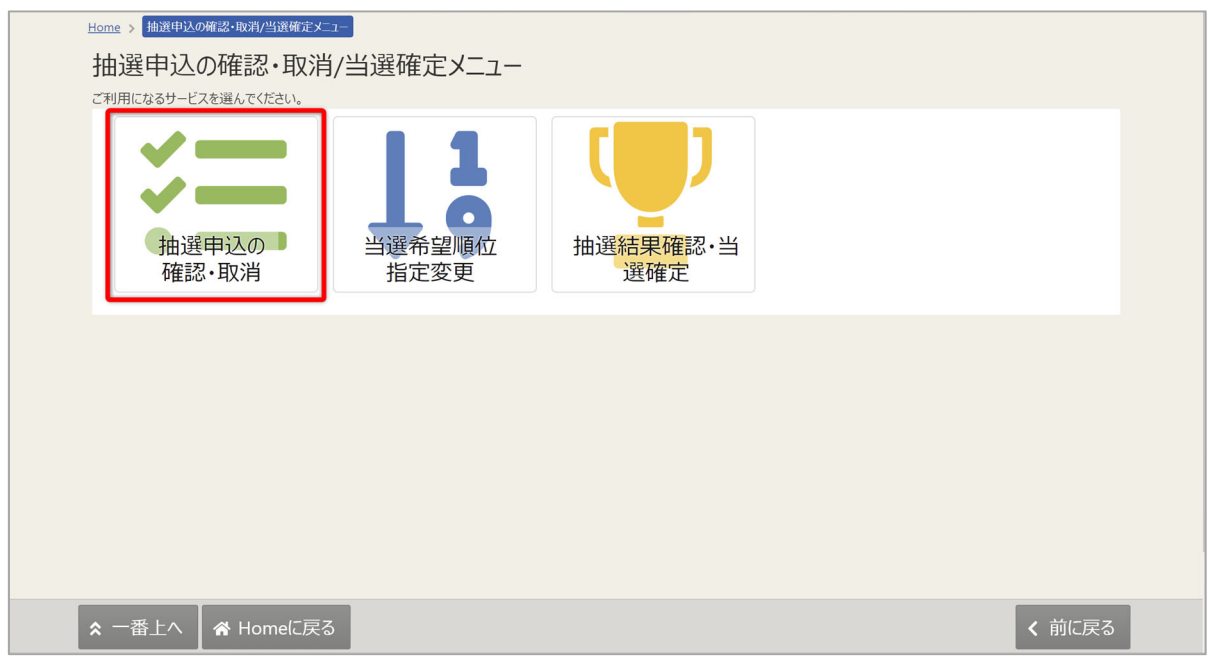

抽選確認・取消/当選確定メニューが表⽰されるので「抽選申込の確認・取消」を選択してください。

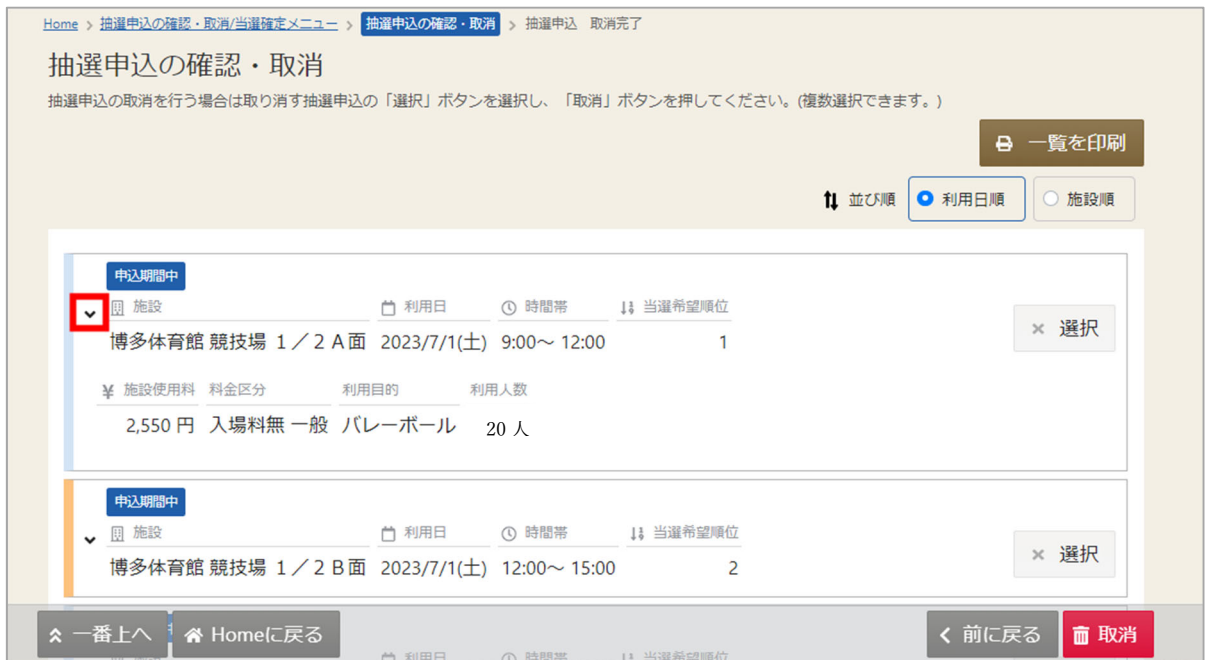

上図⾚枠の⽮印を押すと抽選予約の詳細が表⽰されます。

## 6-2. 抽選申込の取消

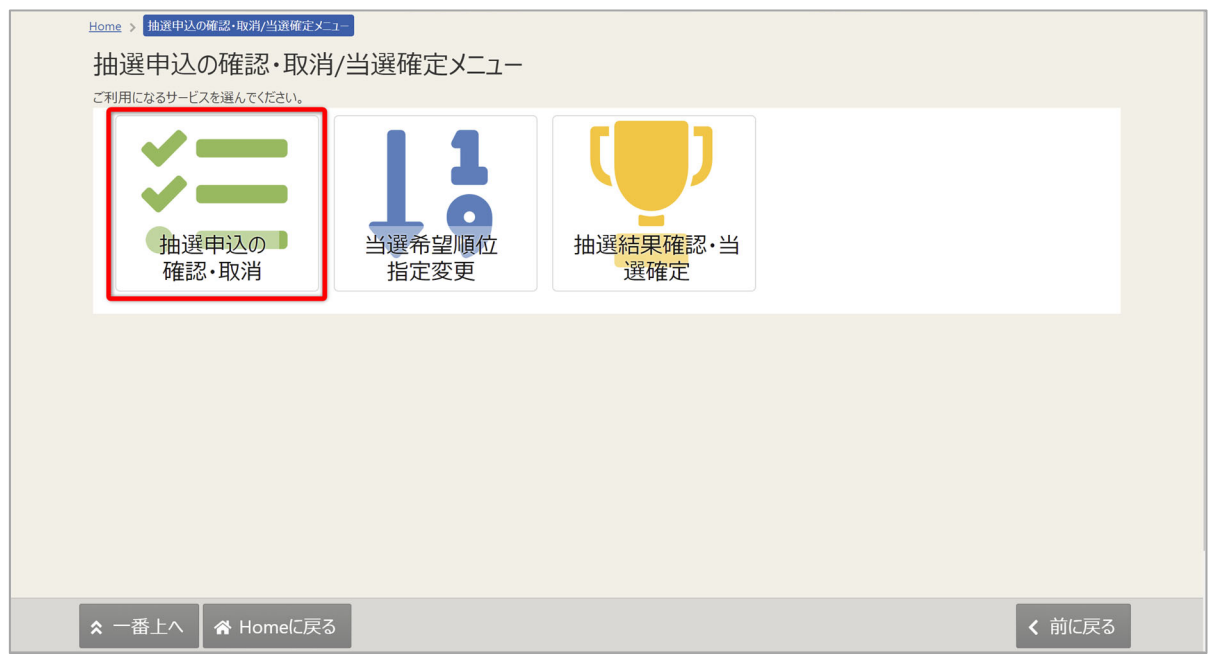

マイメニューの「抽選申込の確認・取消/当選の確定」を選択し、抽選申込の確認・取消を 押してください。

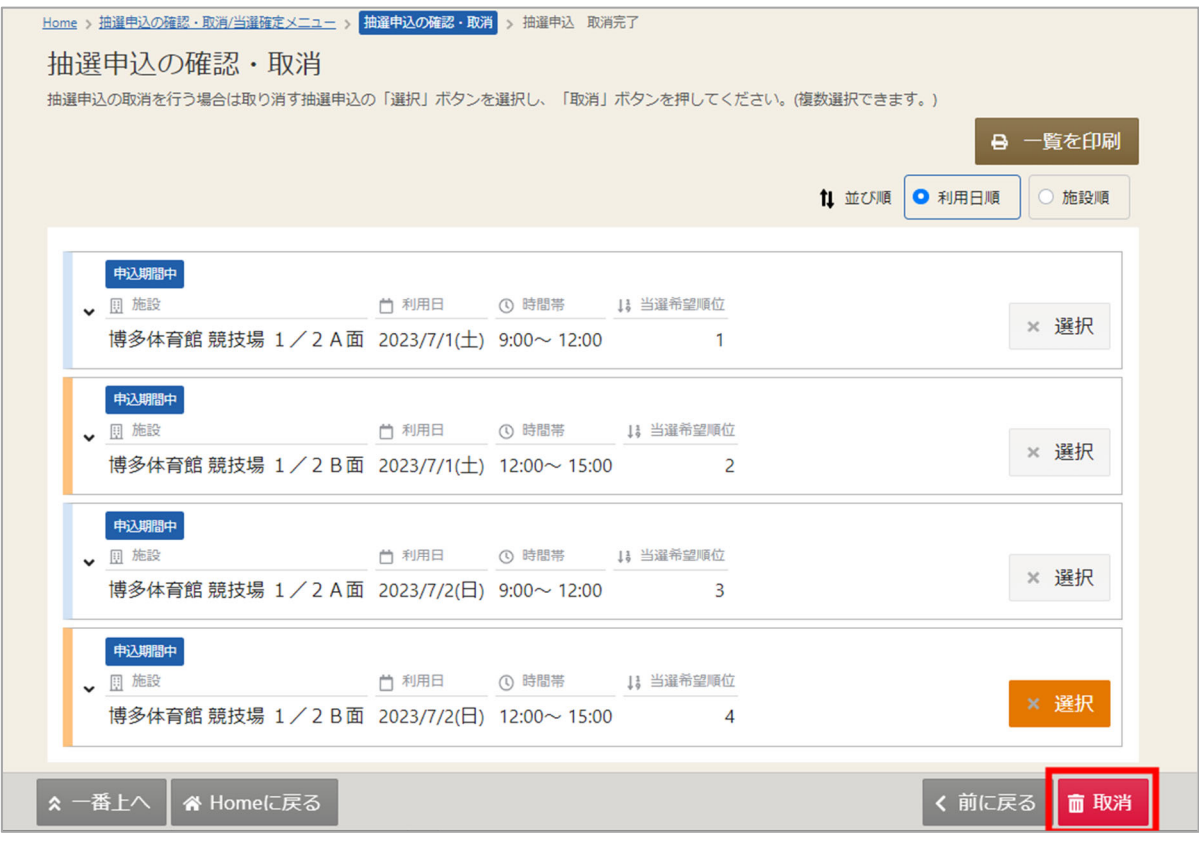

取消を⾏いたい抽選申込の「選択」を選択し「取消」ボタンを押してください。 複数の抽選申込を同時に取消することができます。

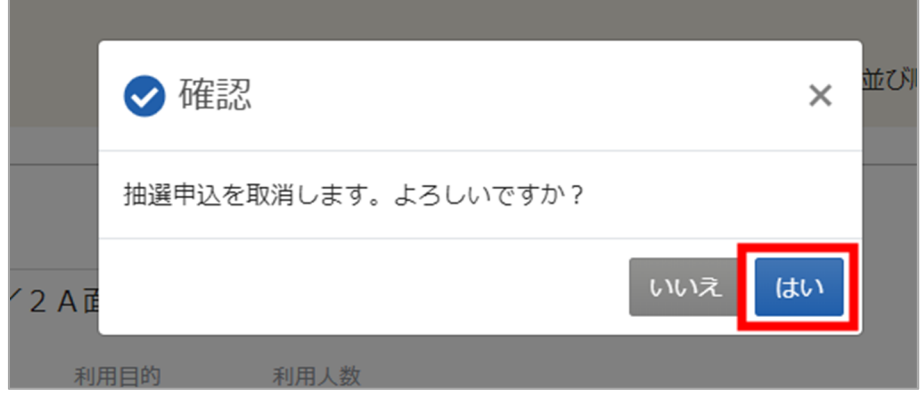

確認メッセージが表示されるので「はい」を押してください。

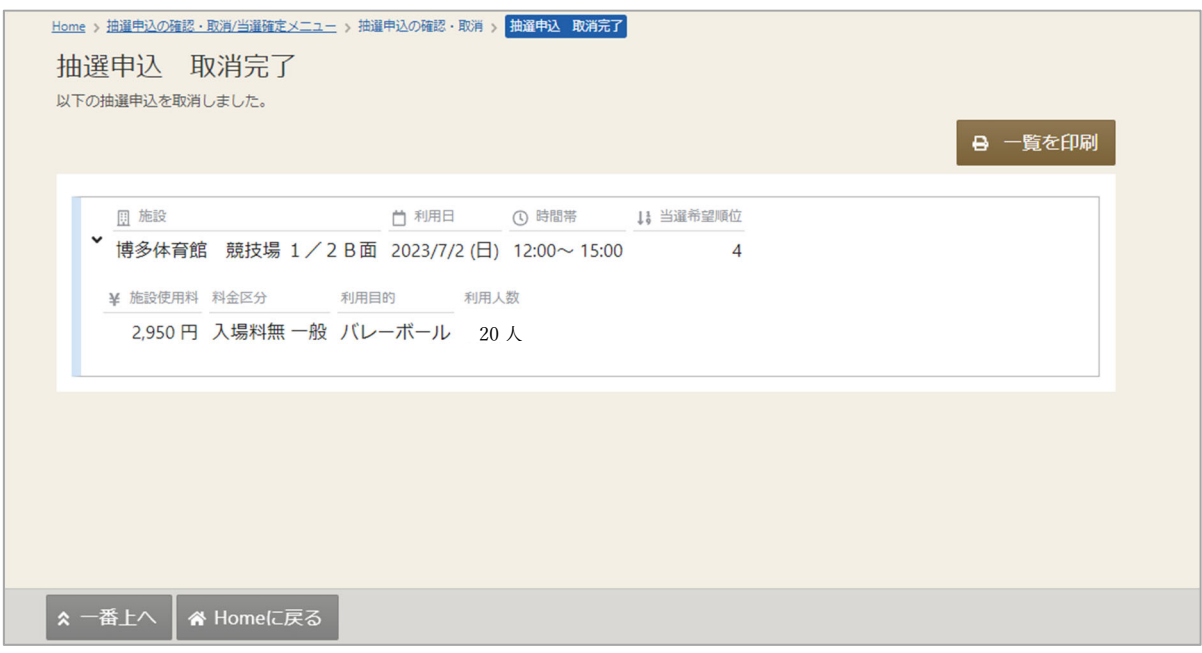

抽選申込取消完了画面が表示されます。

6-3. 当選順位の変更

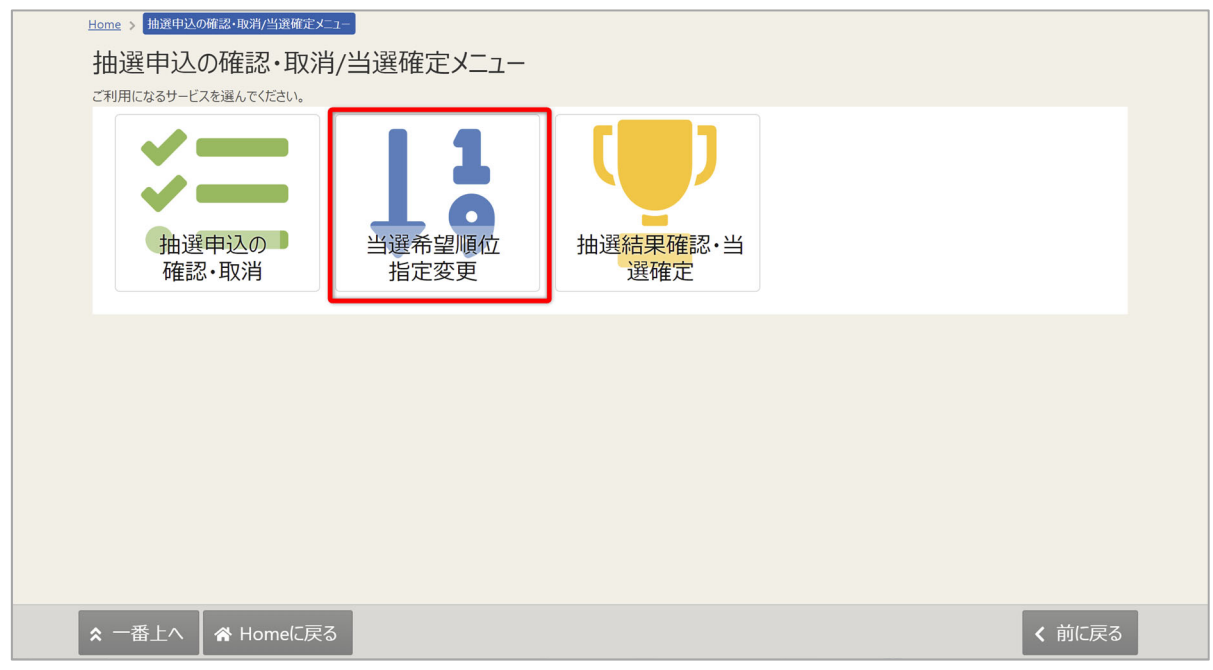

マイメニューの「抽選申込の確認・取消/当選の確定」を選択し、「当選順位指定変更」を 押してください。

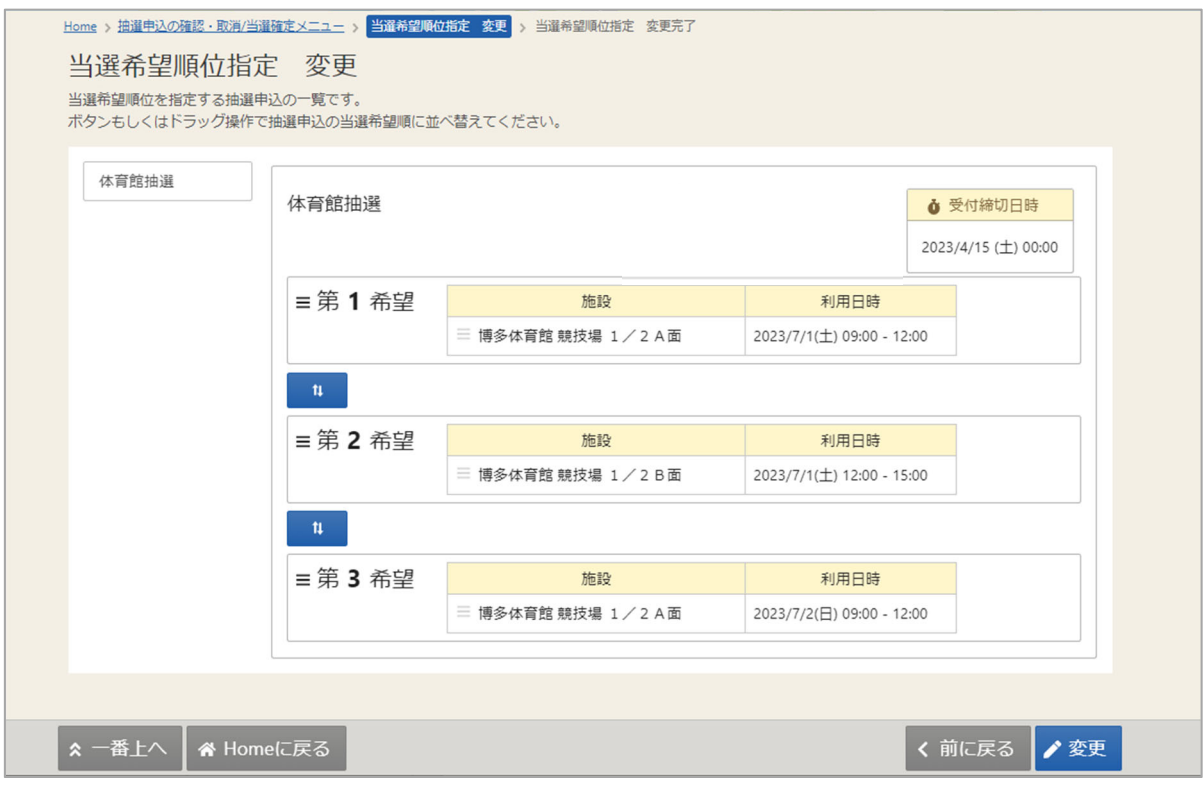

当選順位指定変更が表⽰されます。当選順位を変更して「変更」ボタンを押してください。 変更方法に関しては「5. 抽選の申込」の手順をご確認ください。

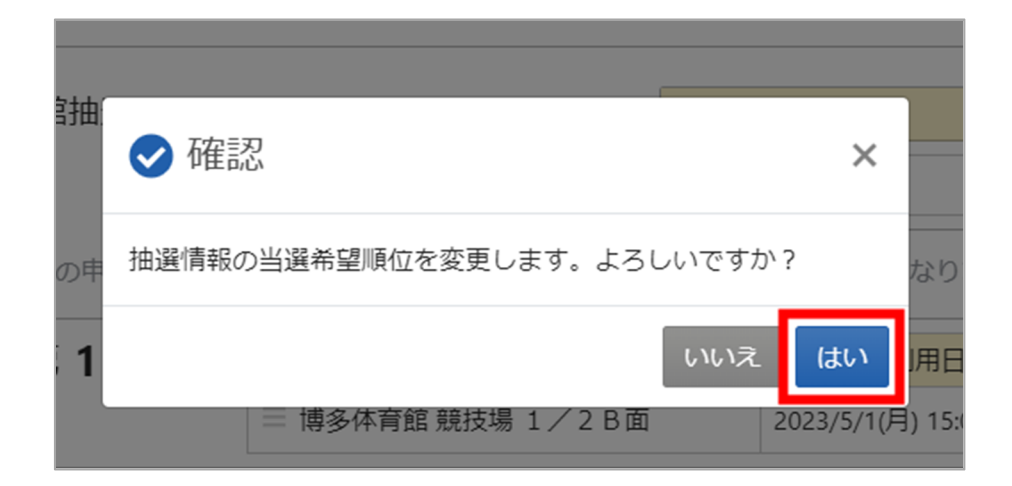

確認メッセージが表示されます。「はい」を押してください。

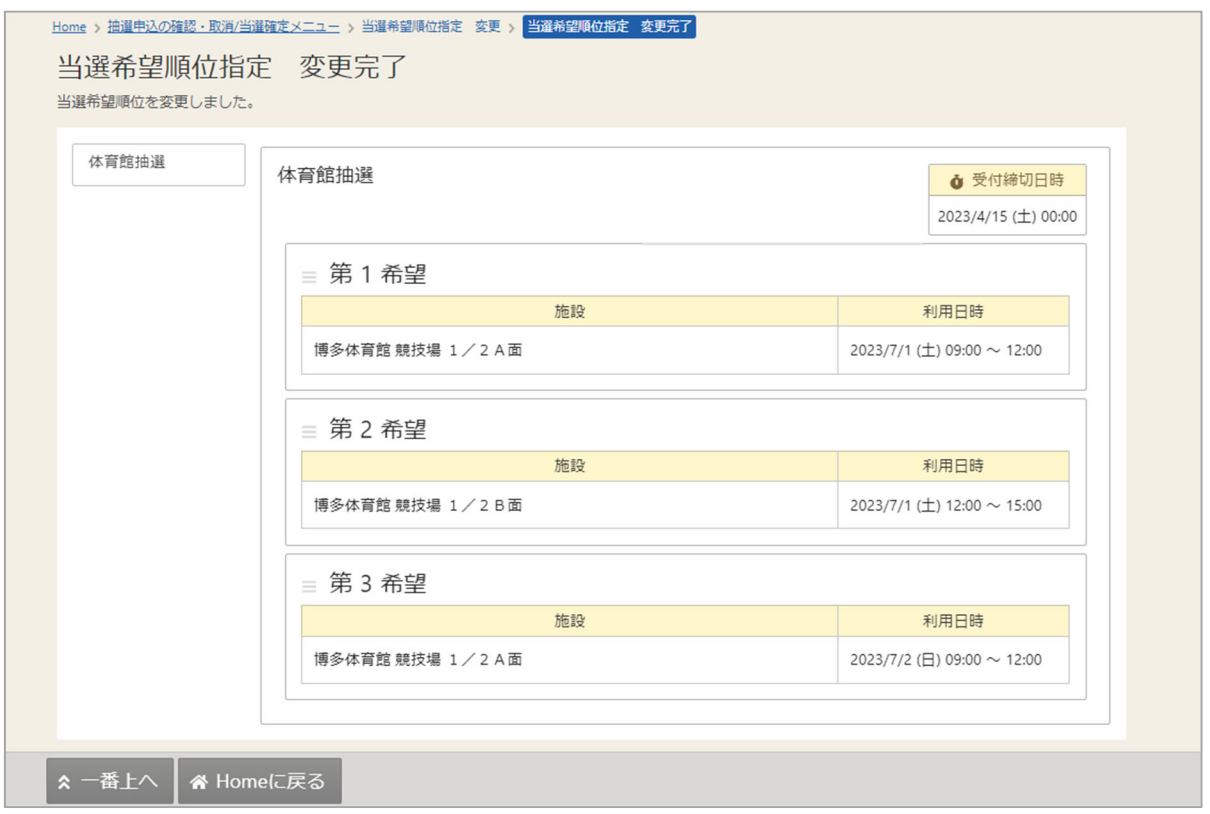

当選順位の変更完了画⾯が表⽰されます。